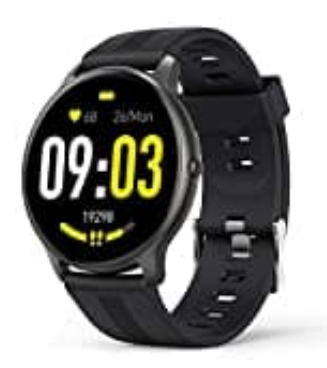

## **AGPTek LW11**

**Uhrzeit einstellen-umstellen - Uhr mit App-Smartphone koppeln**

Damit die Smartwatch einwandfrei funktionieren kann, muss sie mit der App und dem Smartphone gekoppelt werden.

## *Hinweis: Ohne Verbindung zur App kann die Uhr nicht eingestellt werden!*

1. Scanne den QR-Code oder suche im Google Playstore oder im Apple App Store nach der App **"FitCloudPro"**.

Der QR-Code ist auch in der Uhr zu finden. Gehe in der Uhr auf **Einstellungen > QR-Code**.

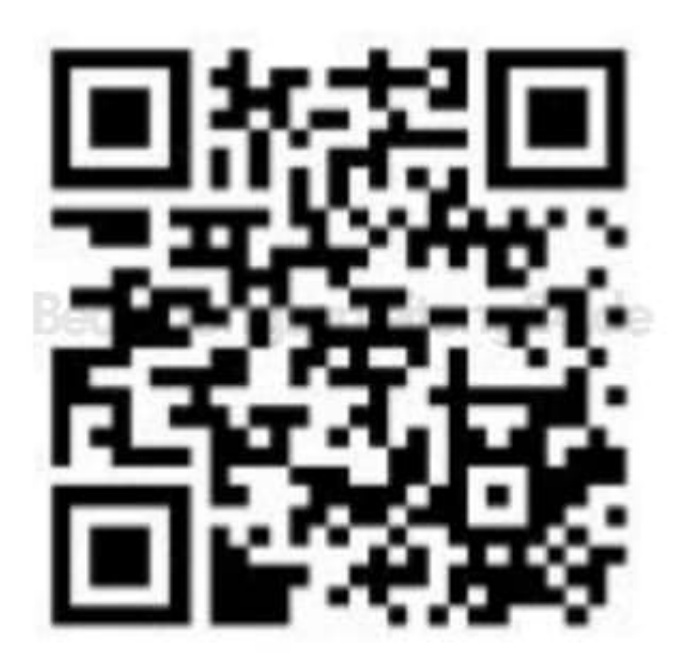

2. Installiere die App auf deinem Smartphone.

*Hinweis: Das Smartphone muss Android 5.0 oder höher, iOS 9.0 oder höher und Bluetooth 4.0+ unterstützen.*

3. Öffne die App FitCloudPro, sobald sie heruntergeladen und installiert wurde. Registriere dich in der App und melde dich anschließend an.

- 4. Folge den Hinweisen in der App, um die Kopplung zu starten. Klicke auf **"Jetzt suchen"**. Das Smartphone sucht etwa 10 Sekunden lang nach Geräten. Halte die Uhr in unmittelbarer Nähe des Smartphones bereit.
- 5. Wähle nach erfolgreicher Suche **"LW11-xxx"** aus und klicke es an, um eine Verbindung herstellen zu können.
	- iOS: Eine Parinig-Anfrage wird angezeigt. Klicke auf "Pairing", um eine Verbindung herzustellen.
	- Android: Keine Pairing-Anfrage, direkt verbinden.
- 7. Nach einer erfolgreichen Verbindung erkennt und synchronisiert die Uhr automatisch die Sprache der App bzw. des Smartphones, sowie die dort eingestellte Uhrzeit und das Datum.

Unter Einstellungen > Sprachen kann in der Uhr manuell eine andere Sprache eingestellt werden.

Zum Umstellen der Uhrzeit (Sommer-/Winterzeit) startet ihr in der App die Synchronisation. Sollte das nicht funktionieren, deaktiviert die Bluetooth Funktion am Handy für einen kurzen Moment und schaltet es anschließend wieder ein. Startet dann nochmals die Synchronisation.